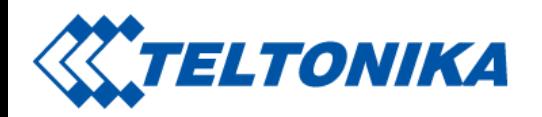

# GH5200 First Start

From Wiki Knowledge Base | Teltonika Mobility [Main](https://wiki.teltonika-mobility.com/view/Main_Page) Page > [Personal](https://wiki.teltonika-mobility.com/view/Personal_Trackers) Trackers > [GH5200](https://wiki.teltonika-mobility.com/view/GH5200) > GH5200 First Start

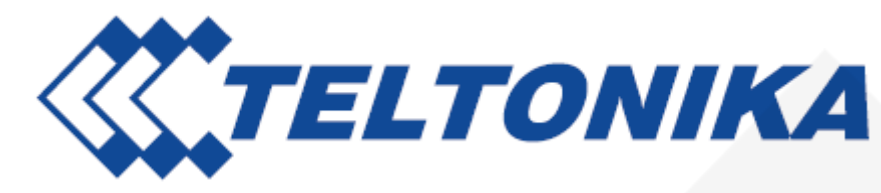

GH5200 is an autonomous personal tracker for lone worker protection.

## **Contents**

- **1** Know your [device](#page-1-0)
- 2 Set up your [device](#page-2-0)
	- 2.1 How to insert Micro SIM card and [connect](#page-2-1) the battery
	- 2.2 PC [Connection](#page-3-0) (Windows)
	- 2.3 How to install USB drivers [\(Windows\)](#page-4-0)
	- 2.4 Configuration (Windows)
	- 2.5 Quick SMS configuration
- 3 Safety [information](#page-9-0)
	- 3.1 [Precautions](#page-9-1)

Saltoniškių g. 9B-1, LT-08105 Vilnius

Tel. +370 5 212 7472 Faks. +370 5 276 1380

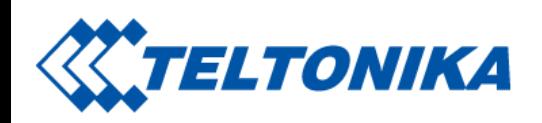

<span id="page-1-0"></span>Know your device

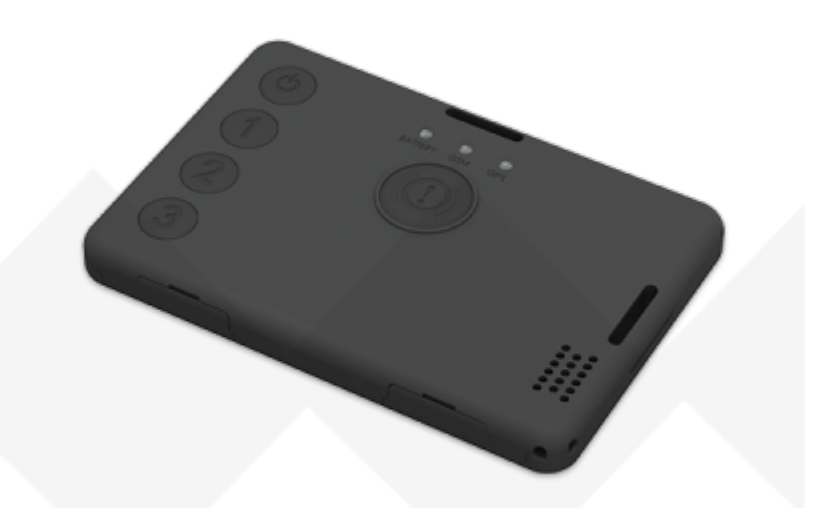

Saltoniškių g. 9B-1, LT-08105 Vilnius

Tel. +370 5 212 7472 Faks. +370 5 276 1380

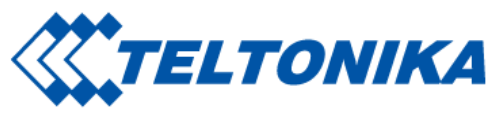

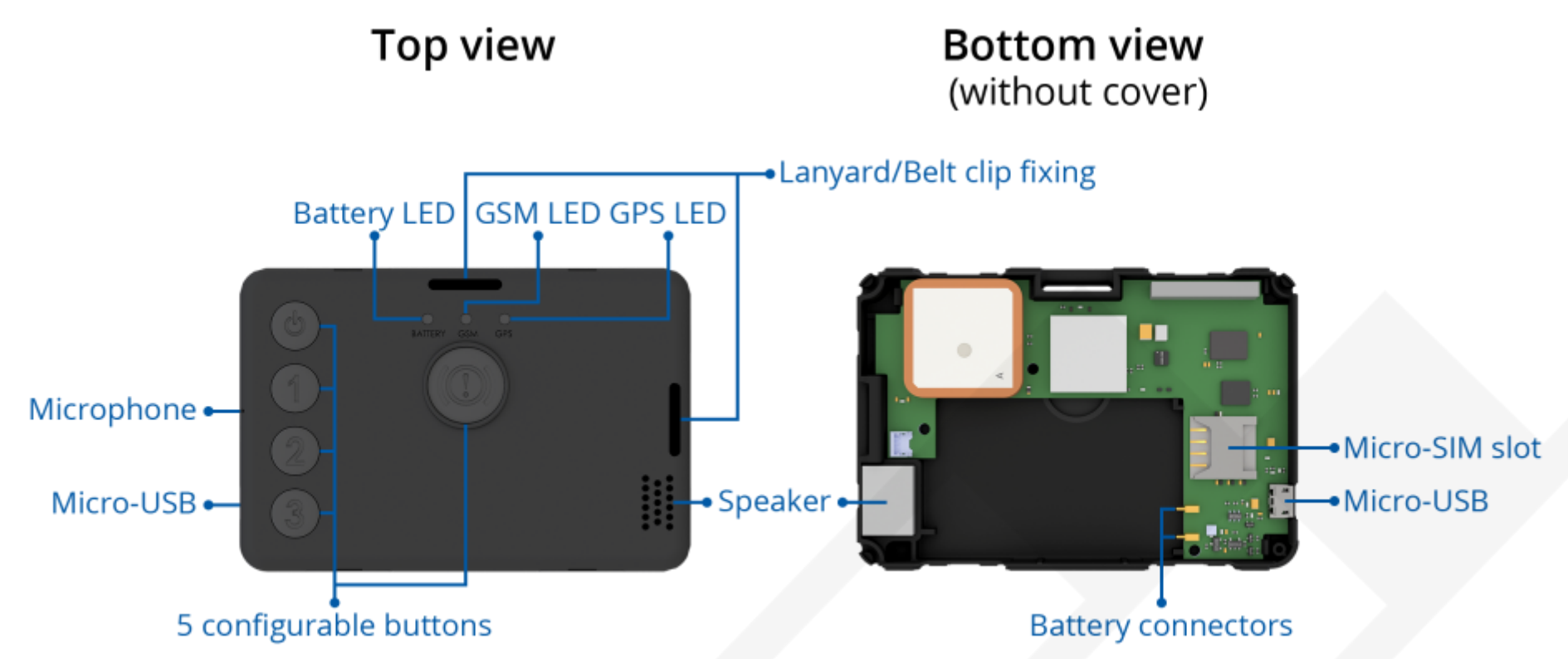

### <span id="page-2-0"></span>Set up your device

#### <span id="page-2-1"></span>How to insert Micro SIM card and connect the battery

- 1. Remove the cover.
- 2. Insert Micro-SIM card as shown with PIN request disabled. Make sure that Micro-SIM card cut-off corner is pointing forward to slot.
- 3. Insert the **battery** as shown to device. Position the battery in place where it does not obstruct other components.
- 4. Reattach the cover and tighten the screw.

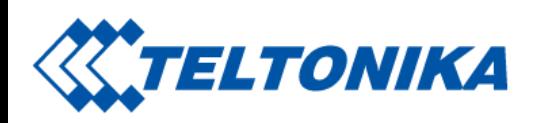

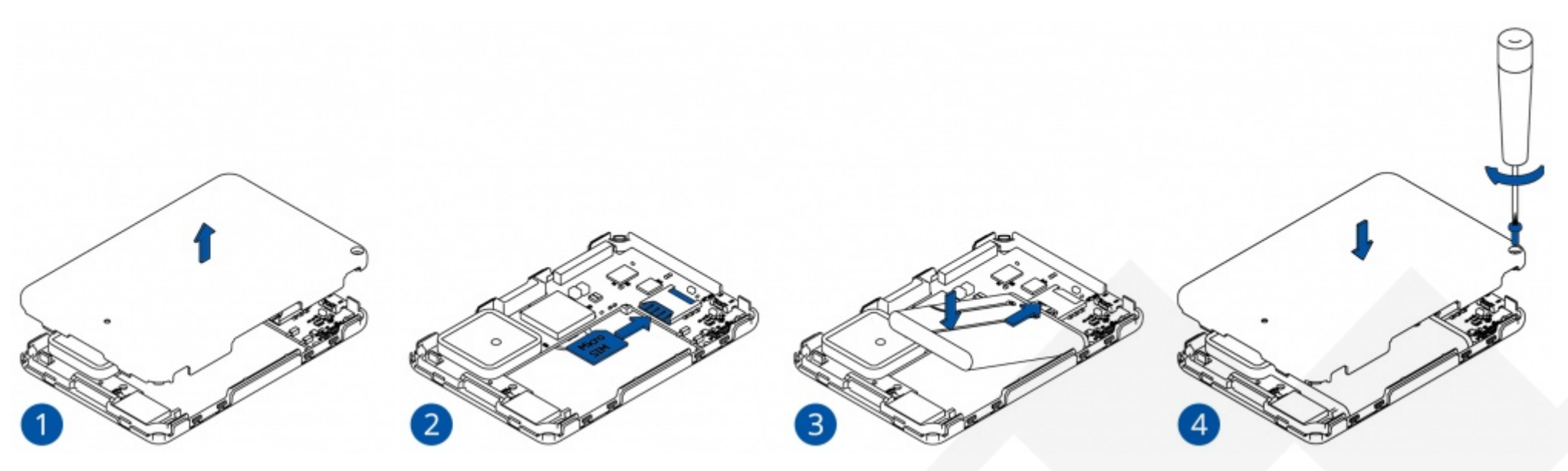

Micro-SIM card insertion/removal must be performed when device is powered off and battery is disconnected. Otherwise Micro-SIM card might be damaged or device will not detect it.

#### <span id="page-3-0"></span>PC Connection (Windows)

- 1. Turn on your device by holding the power button for around 7 seconds.
- 2. Connect device to computer using Micro-USB cable or Bluetooth connection:
	- **Using Micro-USB cable**
- You will need to install USB drivers, see "How to install USB drivers (Windows)" shown below.
	- **Using Bluetooth**

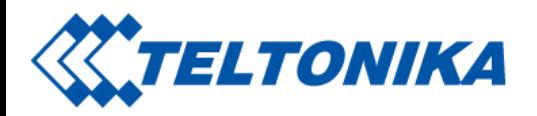

– GH5200 Bluetooth is enabled by default. Turn on Bluetooth on your PC, then select Add Bluetooth or other device > Bluetooth. Choose your device named - "GH5200\_last\_7\_imei\_digits", without LE in the end. Enter default password 5555, press Connect and then select Done.

3. You are now ready to use the device on your computer.

#### <span id="page-4-0"></span>How to install USB drivers (Windows)

1. Please download COM port drivers from here. here [\(https://teltonika-gps.com/downloads/en/fmb120/TeltonikaCOMDriver.zip\)](https://teltonika-gps.com/downloads/en/fmb120/TeltonikaCOMDriver.zip).

- 2. Extract and run TeltonikaCOMDriver.exe.
- 3. Click Next in driver installation window.

4. In the following window click Install button. Setup will continue installing the driver and eventually the confirmation window will appear. Click Finish to complete the setup.

#### <span id="page-4-1"></span>Configuration (Windows)

At first GH5200 device will have default factory settings set. These settings should be changed according to the user's needs. Main configuration can be performed via Teltonika Configurator software. Configurator operates on Microsoft Windows OS and uses prerequisite MS .NET Framework. Make sure you have the correct version installed.

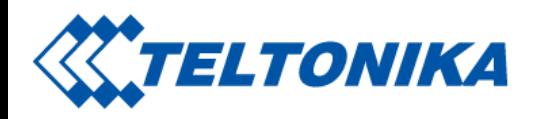

MS .NET requirements

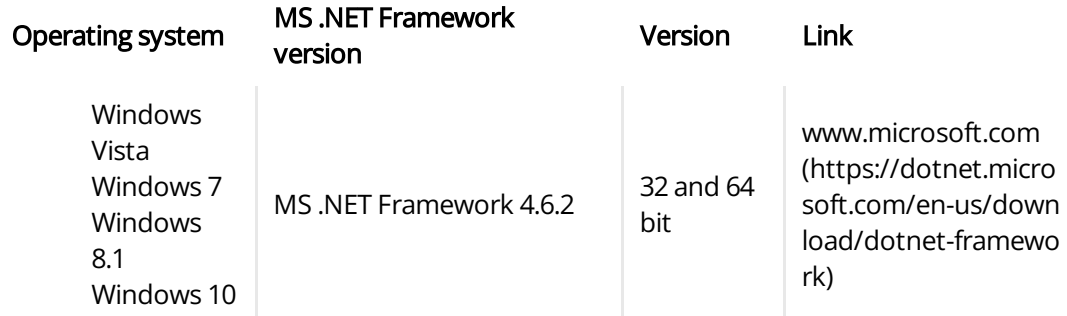

Downloaded Configurator will be in compressed archive. Extract it and launch Configurator.exe. After launch software language can be changed by clicking  $\bigoplus$  in the right bottom corner:

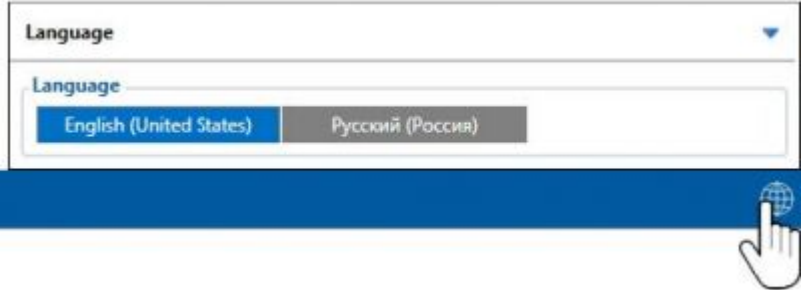

Configuration process begins by pressing on connected device:

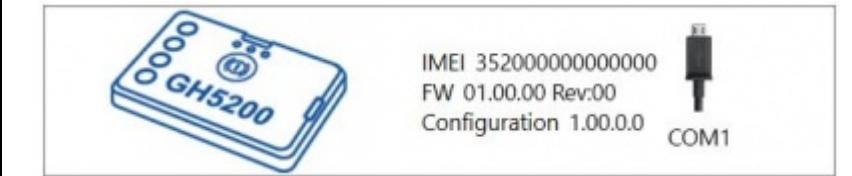

After connection to Configurator Status window will be displayed:

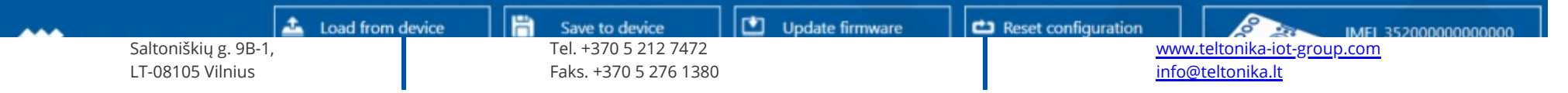

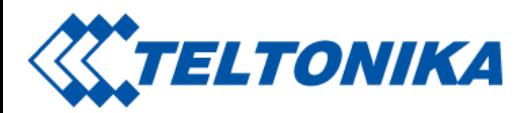

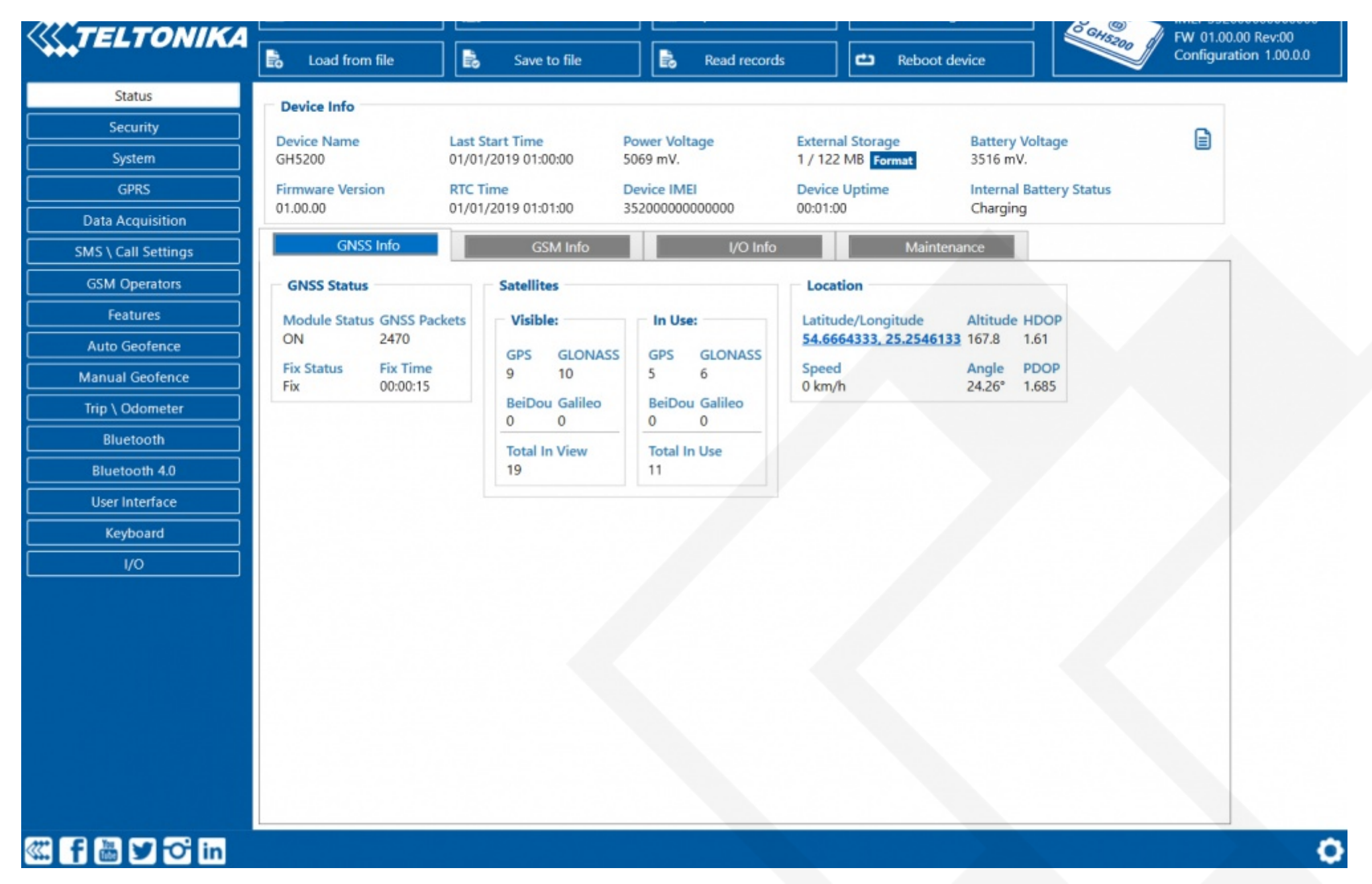

Saltoniškių g. 9B-1, LT-08105 Vilnius

Tel. +370 5 212 7472 Faks. +370 5 276 1380

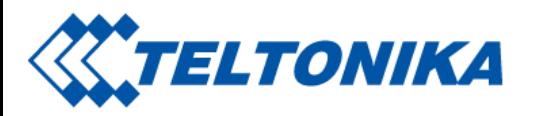

Various Status info tabs display information about GNSS, GSM, I/O, Maintenance and etc. GH5200 has one user editable profile, which can be loaded and saved to the device. After any modification of configuration the changes need to be saved to device using Save to device button. Main buttons offer following functionality:

- 1.  $\triangle$  Load from device loads configuration from device.
- 2.  $\Box$  Save to device saves configuration to device.
- 3.  $\blacktriangle$  Load from file loads configuration from file.
- 4.  $\blacktriangle$  Save to file saves configuration to file.
- 5. **Update firmware** updates firmware on device.
- 6.  $\blacktriangleright$  Read records read records from device.
- 7.  $\leftrightarrow$  Reboot device restarts device.
- 8.  $\leftrightarrow$  Reset configuration sets device configuration to default.

Most important configurator section is GPRS – where all your server and GPRS settings can be configured and Data acquisition – where data acquiring parameters can be configured. More details about GH5200 configuration using Configurator can be found [here.](https://wiki.teltonika-mobility.com/view/GH5200_Manual)

#### <span id="page-7-0"></span>Quick SMS configuration

Default configuration has optimal parameters present to ensure best performance of track quality and data usage. Quickly set up your device by sending this SMS command to it:

" setparam 2001:APN;2002:APN\_username;2003:APN\_password;2004:Domain;2005:Port;2006:0"

GPRS settings:

- 2001 APN
- 2002 APN username (if there are no APN username, empty field should be left)
- $\overline{2003}$  APN password (if there are no APN password, empty field should be left)

Server settings:

- $\Box$  2004 Domain
- 2005 Port

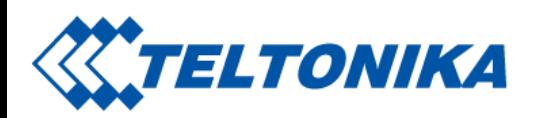

 $\Box$  2006 – Data sending protocol (0 – TCP, 1 – UDP)

Note: Before SMS text, two space symbols should be inserted.

#### Default configuration settings

Movement detection:

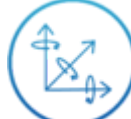

Device movement will be detected by accelerometer

Device makes a record On Moving if one of these events happen:

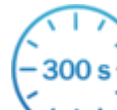

300 seconds passes

Traveled distance is more than 100 meters

Device makes a record On Stop if:

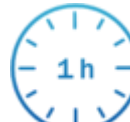

1 hour passes while device is stationary

Records sending to server:

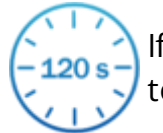

If device has made a record it is sent to the server every 120 seconds

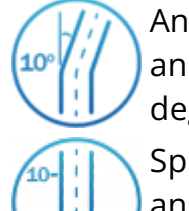

Angle difference between last coordinate and current position is greater than 10° degrees

Speed difference between last coordinate and current position is greater than 10 km/h

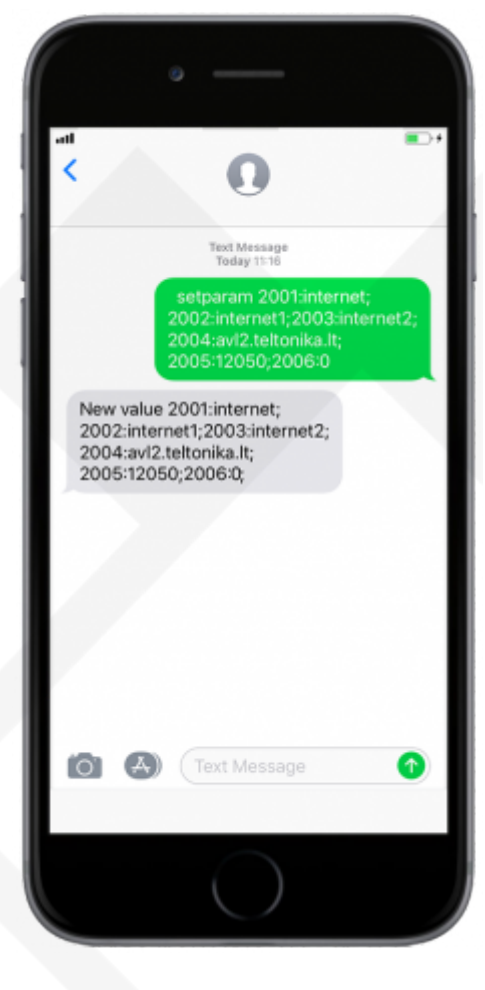

After successful SMS configuration, GH5200 device will synchronize time and update records to configured server.

Saltoniškių g. 9B-1, LT-08105 Vilnius

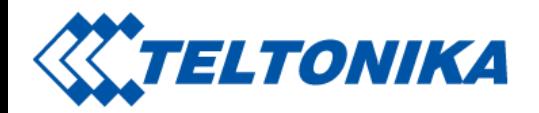

## <span id="page-9-0"></span>Safety information

This message contains information on how to operate GH5200 safely. By following these requirements and recommendations, you will avoid dangerous situations. You must read these instructions carefully and follow them strictly before operating the device!

#### <span id="page-9-1"></span>Precautions

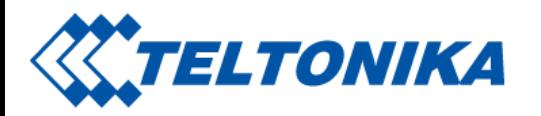

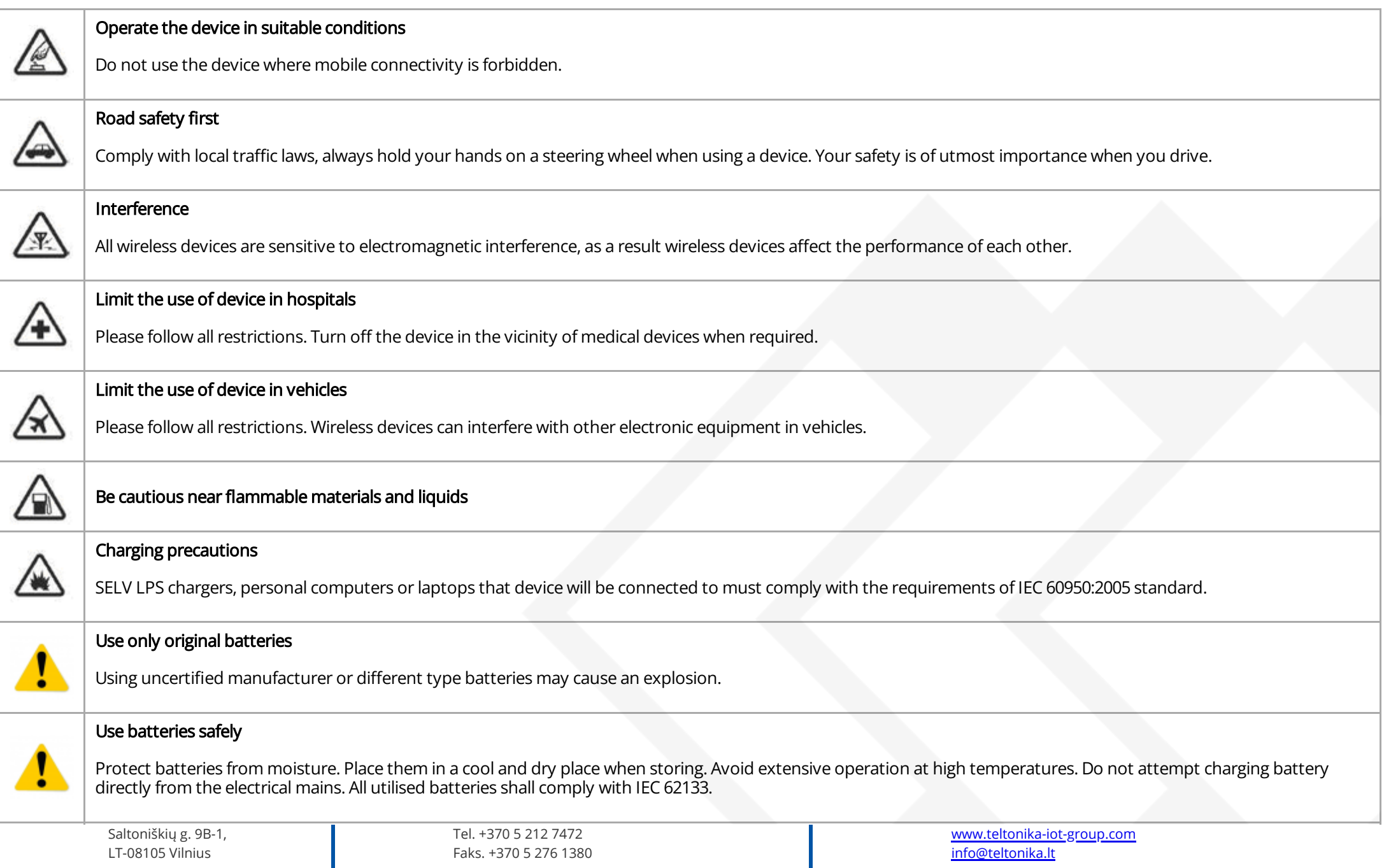

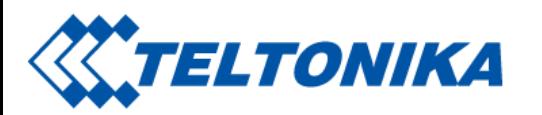

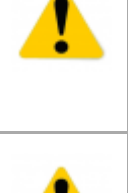

#### Power supplies

Power supply circuits used to charge the device connection must have safeguards, which prevent power leakage, short circuits or incorrect electrical grounding. Any used switches ought to be installed in a readily accessible location. Power must be uninterrupted and the distance between the contacts must be 3 mm or larger.

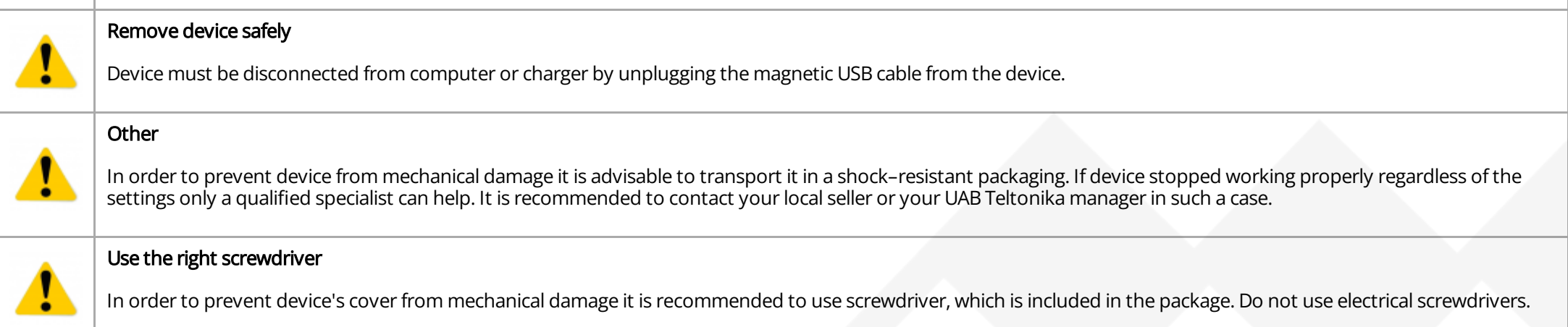

<https://wiki.teltonika-mobility.com/view/GH5200>

Retrieved from ["https://wiki.teltonika-mobility.com/wikibase/index.php?title=GH5200\\_First\\_Start&oldid=62091](https://wiki.teltonika-mobility.com/wikibase/index.php?title=GH5200_First_Start&oldid=62091)"